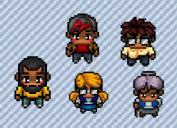

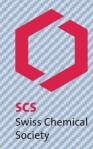

# **Gather.Town for the SCS Spring Meeting 2021**

#### Introduction

Gather.Town is the interactive networking platform we are using for the online SCS Spring Meeting 2021. The platform allows you to interact with other participants on a 1:1 basis. You can move around with your avatar and approach other participants. If you get close to them, the camera and microphone will turn on and you can start the conversation.

### Joining Gather.Town

| Step | Action                                                                                                    |
|------|----------------------------------------------------------------------------------------------------|
| 1.   | Go to the conference platform on <a href="https://sm21.scg.ch/gathertown">https://sm21.scg.ch/gathertown</a> . Best results provide the browsers <a href="https://sm21.scg.ch/gathertown">Chrome</a> and <a href="https://sm21.scg.ch/gathertown&lt;/a&gt;. Best results provide the browsers like Safari a.o. They may cause distortions of the graphics. Gather. Town also provides a desktop version of its platform that can be downloaded on their &lt;a href=" website"="">website</a> . |
| 2.   | Create your individual avatar and permit the use of your camera and microphone.                                                                                                    |
| 3.   | Enter your name. Please include your first and last name.                                                                                                    |
| 4.   | Click on the botton "Join the Gathering"                                                                                                    |

#### **Using Gather.Town**

| Step | Action                                                                                                    |
|------|----------------------------------------------------------------------------------------------------|
| 1.   | Move around the location using the arrow keys on your keyboard.                                                                                                    |
| 2.   | Experiment with the controls in the left side bar:  a. Settings: change your name and video quality.  b. Set busy status: setting to "Audio Idle muting" will mute your audio and video if you are away from the tab |
|      | Gather.Town tab. (middle bottom bar)  c. Quiet Mode: Click it (or Ctrl+U) to change how close someone's avatar needs to be to yours in order to interact with you.                                                   |
|      | Interact:                                                                                                    |
|      | <ul> <li>d. Screenshare: The conference manager will give you permission (this option will be<br/>activated for speakers and chairs only).</li> </ul>                                                                |
|      | e. <b>Give a symbolic Feedback</b> : Click on the emoji in the middle bottom bar to raise your hand.                                                                                                    |
|      | f. Mute Video: turns your camera on and off.                                                                                                    |
|      | g. Mute Audio: turns your mic on and off.                                                                                                    |
|      | h. Minimap: shows the whole location in a small icon.                                                                                                    |

Manual Gathertown.docx CW

|    | i. Change Character: lets you customize your avatar.                                                                                                    |
|----|----------------------------------------------------------------------------------------------------|
| 3. | Chat box: Click on the Chat box in the left side bar and choose whether you want to:  a. Local Chat - chat limited to those within your interaction zone |
|    | b. Global Chat - chat across all rooms of a space (if there are multiple rooms)                                                                          |
| 4. |                                                                                                    |

### **Conference Procedure**

| Step | Action                                                                                                    |
|------|----------------------------------------------------------------------------------------------------|
| 1.   | You enter the conference location in the virtual Foyer with virtual booths of our exhibitors and the SCS info desk analogue to a real conference. Please have a look at the minimap for orientation. The virtual venue provides:  a. The SCS information desk, where organizational concerns are addressed b. Virtual exhibition booths   |
|      | <ul> <li>c. Lots of private spaces where you can talk one on one with someone. Once you enter a private space, only people who are also in this space will hear and see you</li> <li>d. Two breakout rooms at the top of the map</li> <li>e. As a central point the conference hall, where the lectures will take place</li> </ul>        |
| 2.   | With the start of the conference (09:30am) participants are asked to enter the lecture hall and take a seat. Lecturers will then enter the podium and present by sharing their screen. (As a speaker please make sure to permit gather.town and your browser respectively the screensharing option in the configurations of your device.) |
|      | <ul> <li>a. You are not allowed to talk during the lectures, analogous to a real event.</li> <li>b. During the presentation you can zoom in to enlarge the shared screen.</li> <li>c. Questions can be asked via chat function or at the end of the lecture by raising your virtual hand</li> </ul>                                       |
| 3.   | During the short breaks and lunch time it is up to you to interact and network with participants in the foyer, whether it's at the virtual coffee bar or in a breakout room.                                                                                                    |
| 4.   | When you approach an interactive element, a yellow frame appears. Press 'x' to activate the content and close the window to return to the conference location.                                                                                                    |

## **Mimimap of the Conference Location**

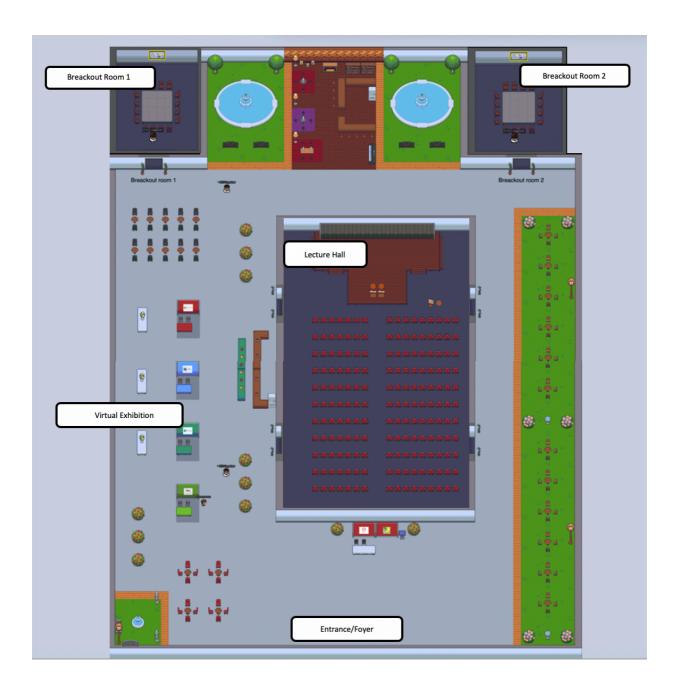